# **Contrato Unidade**

Através desta rotina é possível criar os contratos que serão firmados nas compras dos pacotes.

## **Configurações da Rotina**

Neste tópico serão descritas as configurações necessárias para a disponibilização e execução da rotina.

### **Ambiente**

O acesso à rotina **Contrato** deve ser realizado através do ambiente **Unidade.**

### **Parametrização**

Para que a unidade possa criar seu próprio modelo de contrato é necessário que o parâmetro Permitir que as unidades definam o próprio modelo de contrato esteja habilitado no ambiente Sede.

### **Permissão de Usuário**

Para consultar a rotina de **Contrato** é necessário que o usuário esteja logado com os perfis **Administrador ou Administrativo**.

Para acessar esta rotina é necessário que a permissão Contrato esteja habilitada em Menu Usuários > Consultar Usuários > Pesquisar o usuário > Link do cadastro de usuário.

 $\Omega$ **Aviso**

Somente o perfil **Administrador** possui acesso a rotina de usuários.

## **Executando a Rotina**

Para visualizá-la acesse Menu Parâmetros > Contrato.

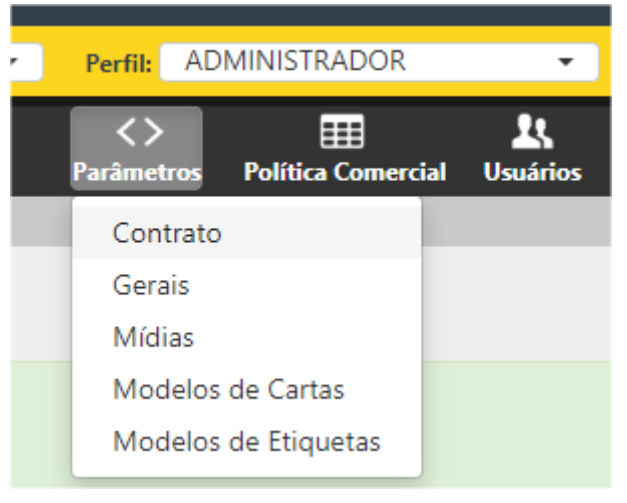

**Contrato** 

Ao clicar nesta opção será exibida a rotina Contrato.

### **Cadastro**

- **Opção Utilizar o contrato padrão da rede:** ao selecionar esta opção o modelo de contrato que será utilizado será o cadastrado na sede;
- **Opção Especificar um contrato para a unidade:** ao selecionar esta opção a unidade poderá montar seu próprio modelo de contrato;
- **Campo Editor:** neste campo deve ser montado o contrato de acordo com a necessidade;
- **Formato de assinatura do contrato:** deve ser indicado se o contrato será assinado de forma digital ou manual.

# **Contrato**

## **CADASTRO**

- <sup>3</sup> Utilizar o contrato padrão da rede
- Especificar um contrato para a unidade

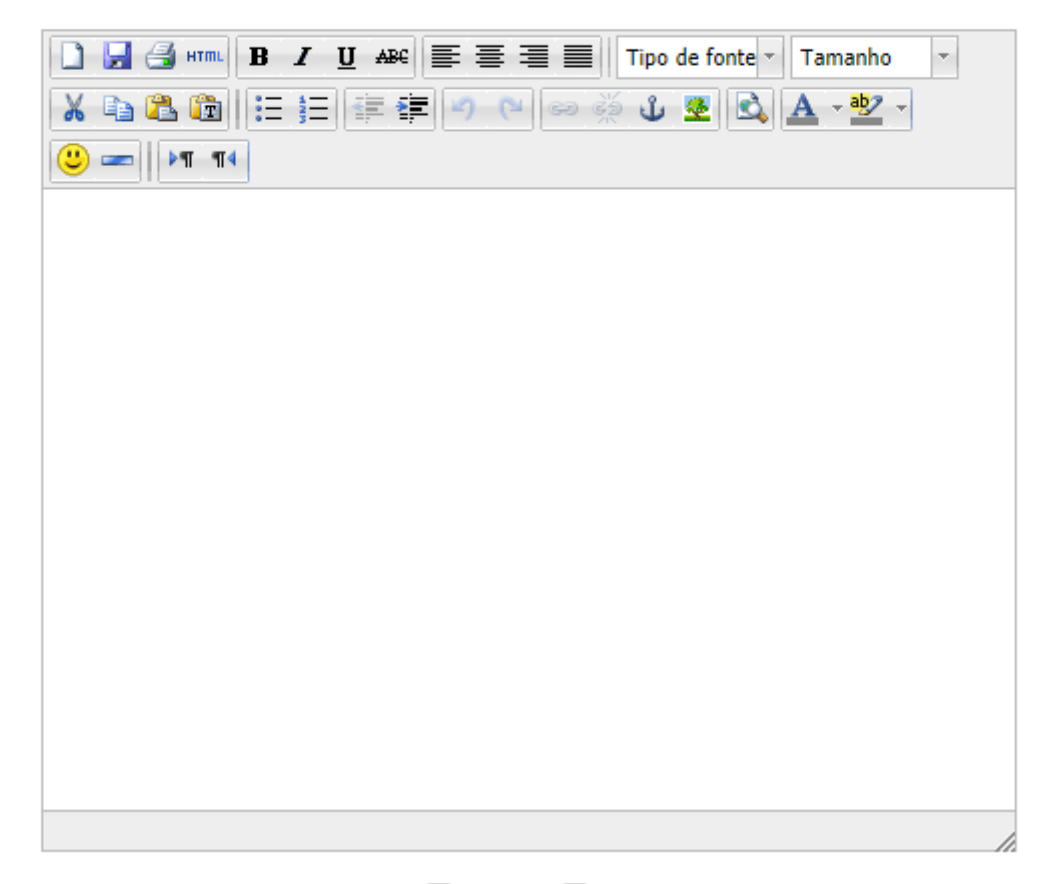

Formato de assinatura do contrato: □Digital  $\Box$  Manual

O sistema se encarregará do preenchimento dos campos abaixo no momento da impressão do contrato.

Cadastro

## **Nota**

- Os campos deste grupo somente serão exibidos quando a parametrização que permite a unidade montar seu próprio modelo de contrato estiver habilitada;
- Quando o formato de assinatura for definido como digital, será realizada automaticamente a integração com a D4sign;

Abaixo deste grupo ficarão as tags, que são etiquetas que devem ser inseridas no meio do texto para que na impressão o sistema preencha tais informações.

Exemplo:

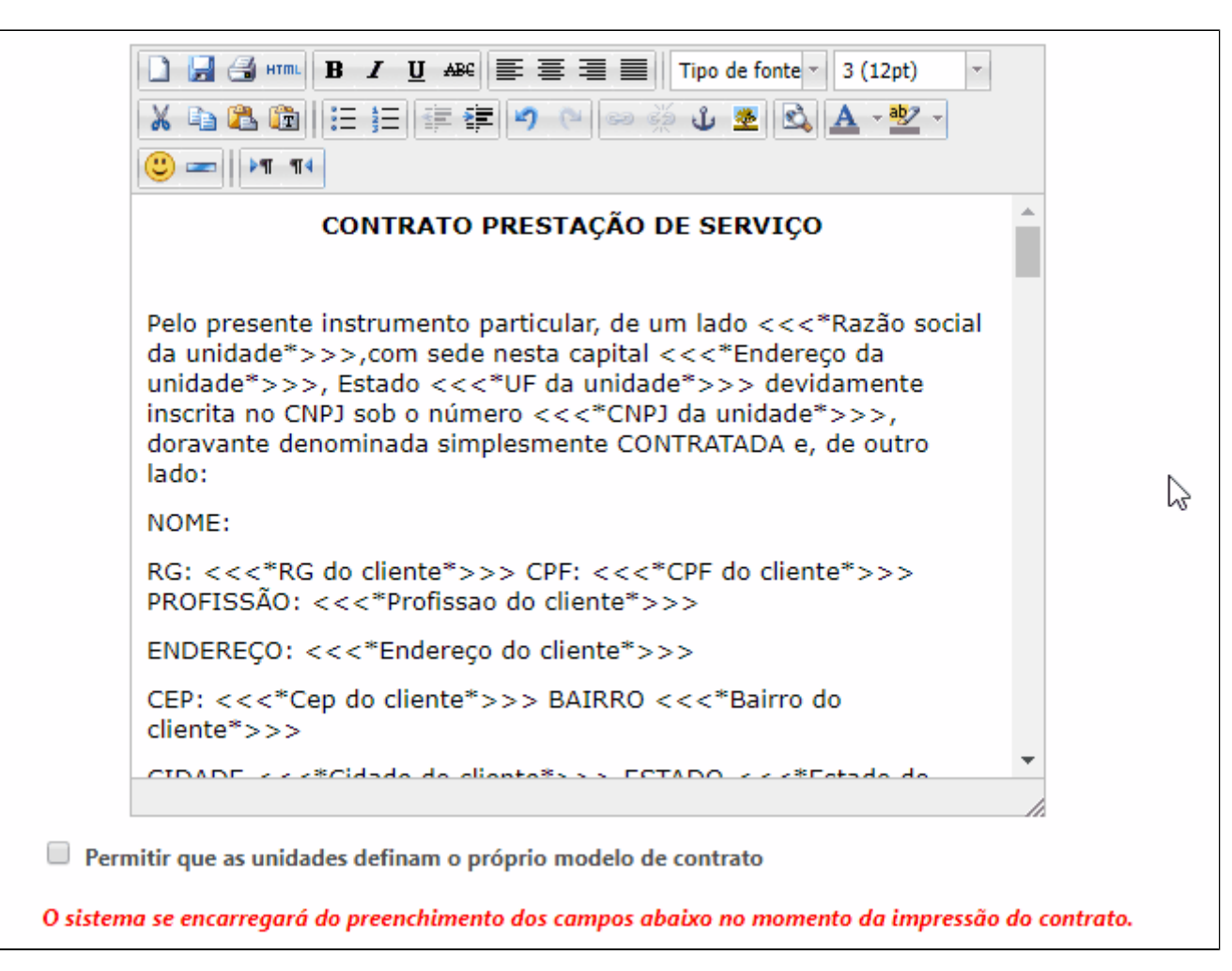

Criação do contrato

### **Campos do Cliente**

Neste grupo ficarão disponíveis as tags referentes as informações do cliente, como: nome, RG, CPF, entre outros dados.

## **Campos do Cliente**

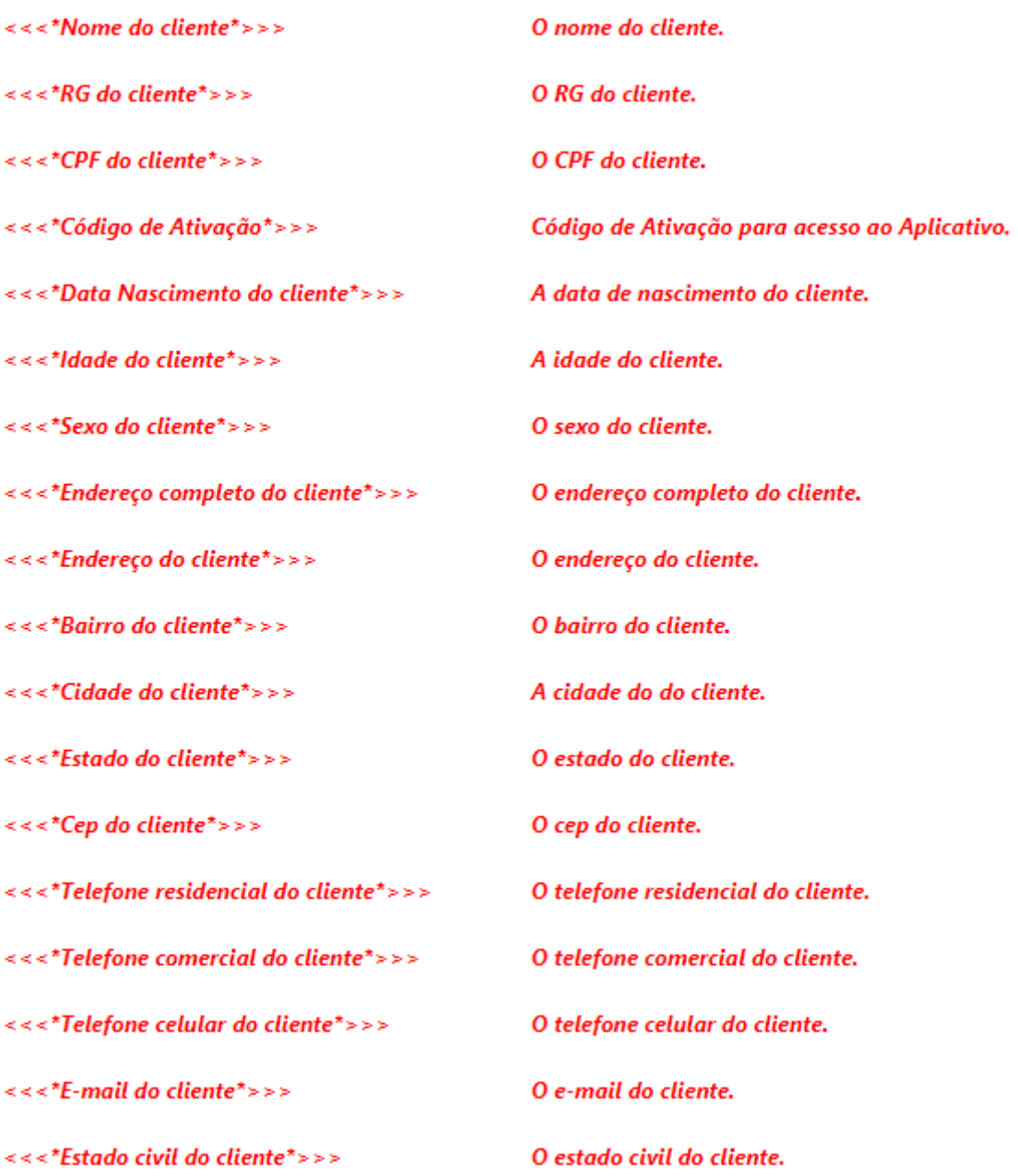

<<<\*Profissao do cliente\*>>>

A profissão do cliente.

Campos de Cliente

**Campos do Responsável Financeiro**

Neste grupo ficarão disponíveis as tags referentes as informações do responsável financeiro, como: nome, RG, CPF, entre outros dados.

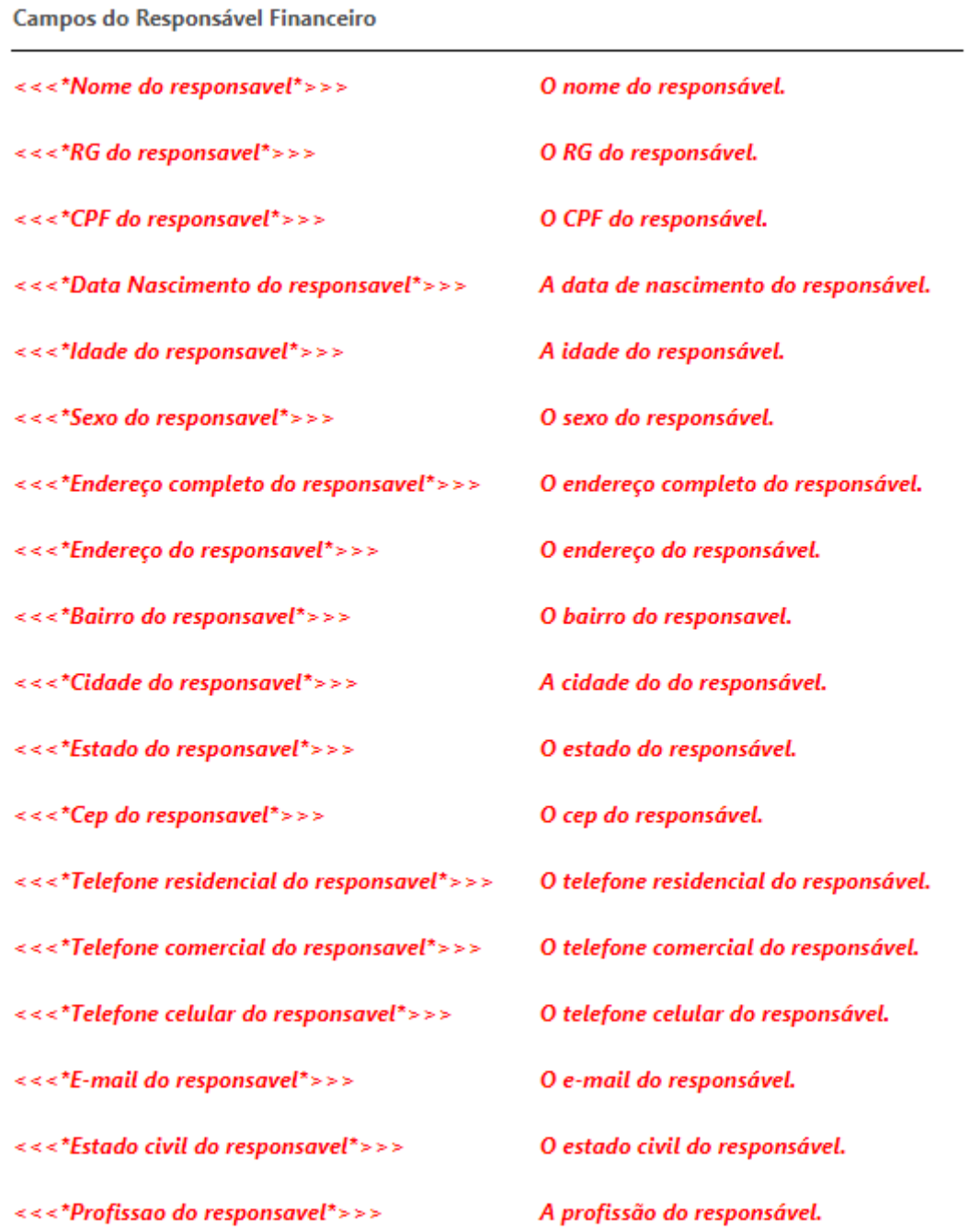

Campos do Responsável Financeiro

 $\mathbb{R}^2$ 

## **Campos da Unidade**

Neste grupo ficarão as tags referentes as informações da unidade, como: razão social, endereço, cidade, entre outras informações.

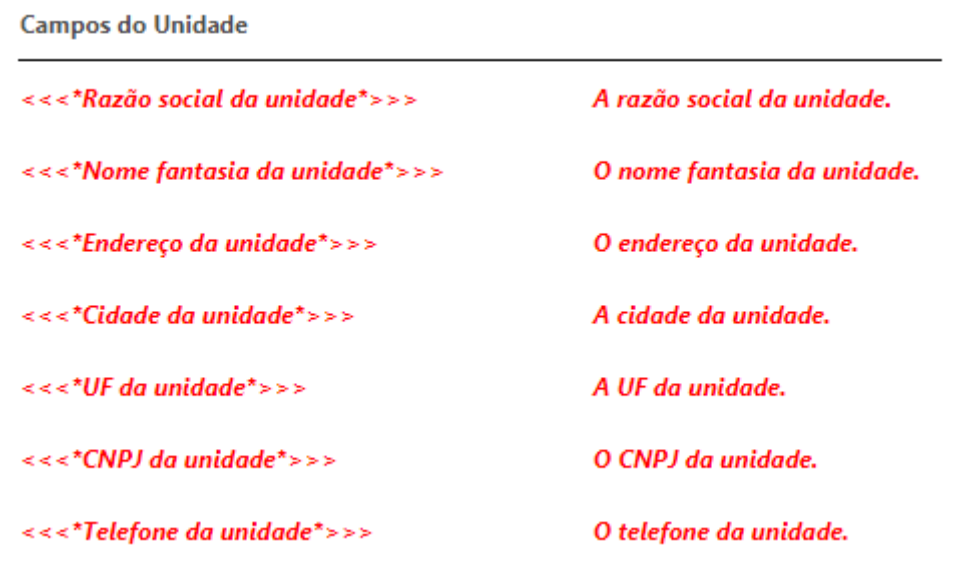

Campos da Unidade

## **Campos do Contrato**

Neste grupo ficarão as tags referentes as informações gerais do contrato, como: número do contrato, data, valor líquido e bruto, percentual de multa, itens vendidos, entre outras informações.

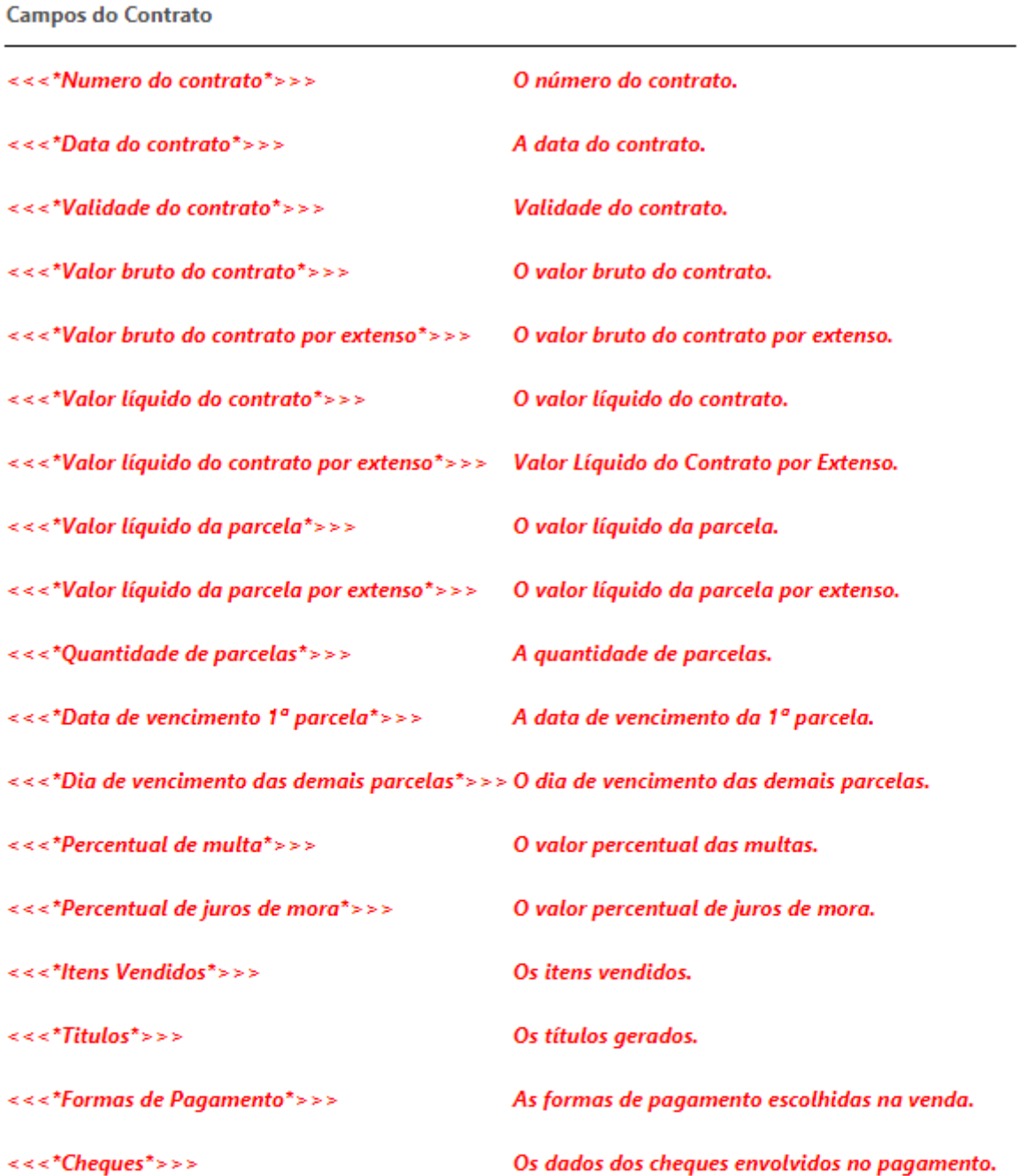

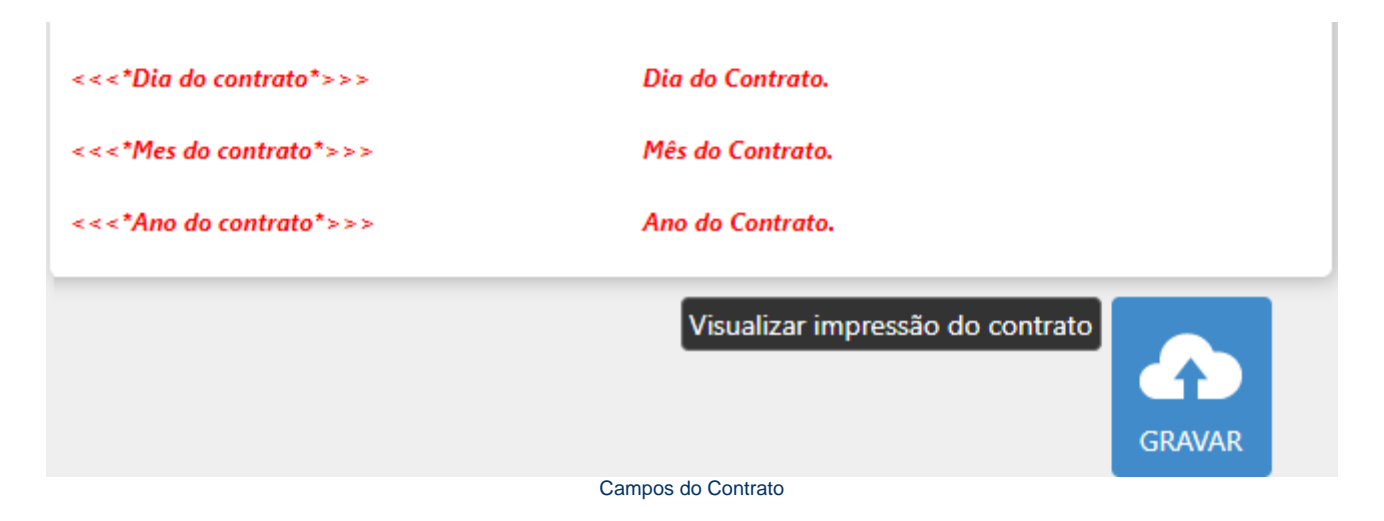

Para visualizar como ficou a composição do contrato basta clicar no botão **Visualizar impressão do contrato.** Ao finalizar a montagem do contrato clique no botão **Gravar.**

Δ **Nota**

As alterações realizadas somente serão exibidas na visualização quando forem salvas.